## BUNN Field Service App - First Login Instructions

- 1. Locate and install the Salesforce Field Service mobile app from your app store and tap the app icon to open it.
- 2. From the Log In screen, tap the gear icon in the top right.
- 3. Tap the + icon in the top right.
- 4. In the top field, enter bunnportal.force.com/Partners and then tap Done in the top right. *This field is case sensitive, so be sure to use the capital P on Partners.*
- 5. Enter your username (home office) and password, click Log In.

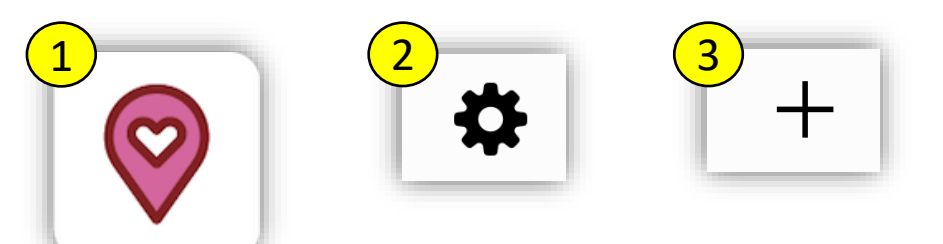

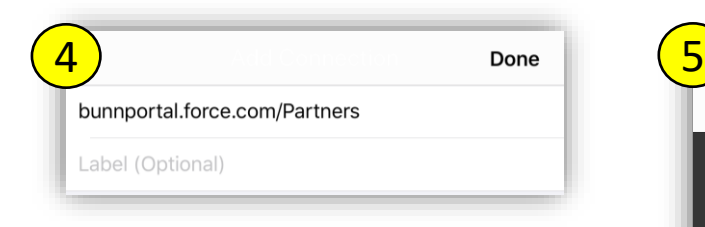

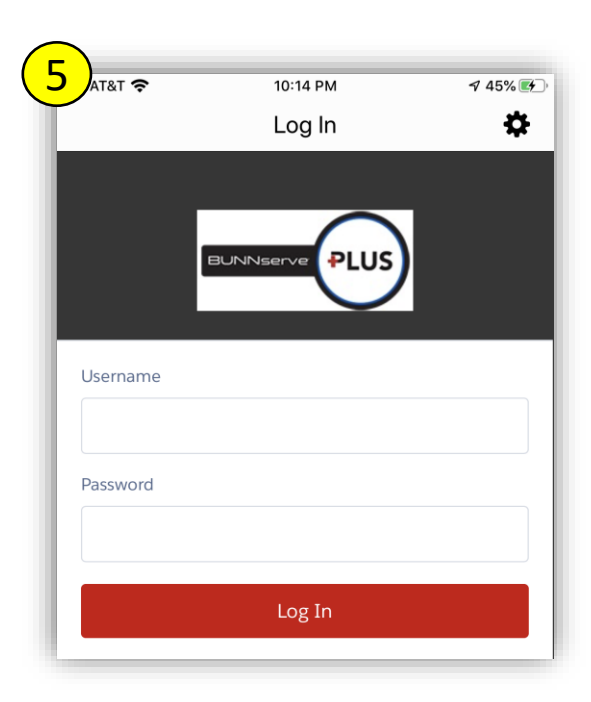

*Continued on next page….*

## First Login *(continued)*

- 5. If prompted for a Validation Code, call your office.
- 6. Click Allow.
- 7. If prompted, pick a 4 -digit passcode.
- 8. If prompted, you may Enable Touch ID to allow quick access without passcode.

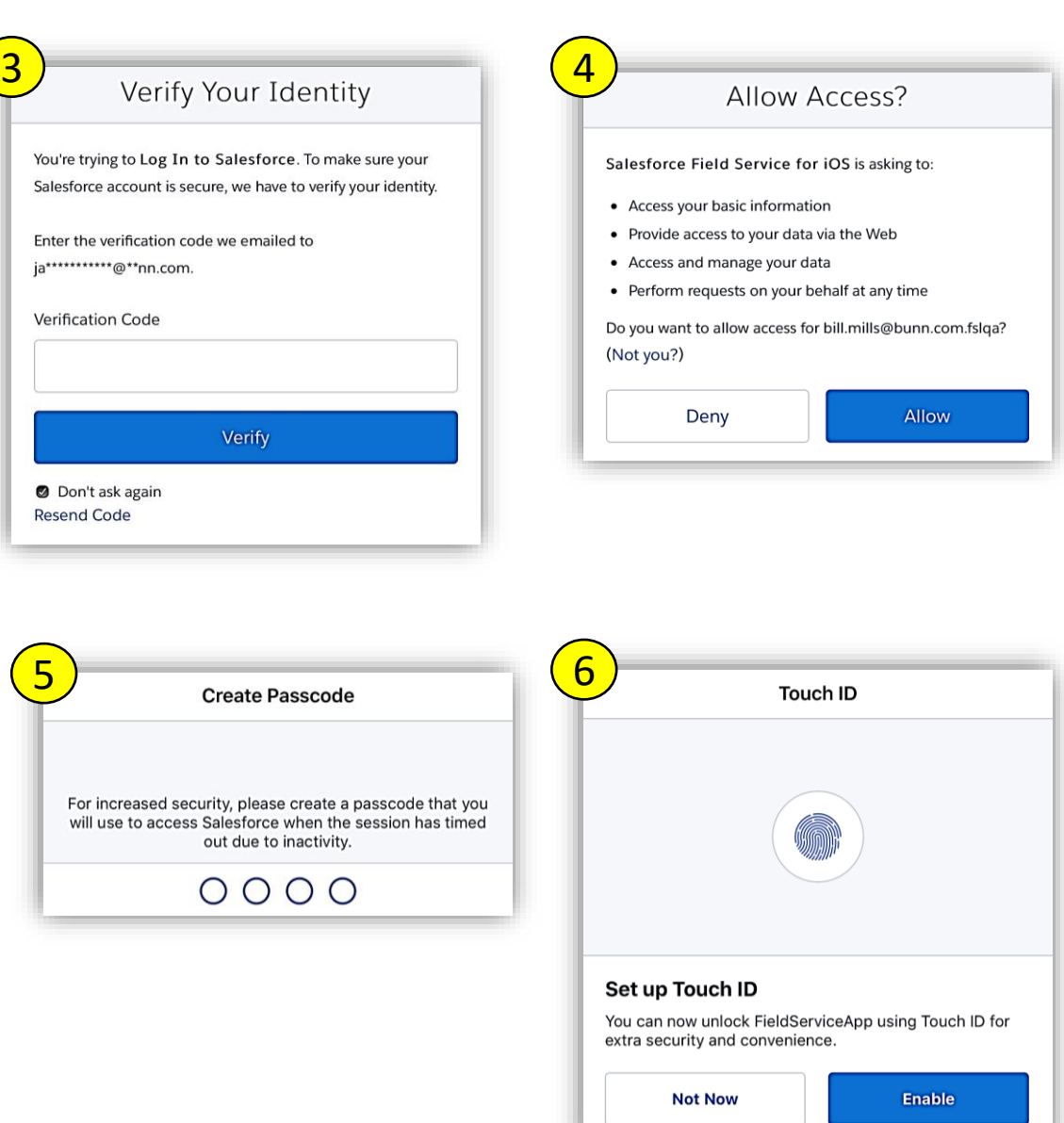